## **Student Cheat Sheet for Starfish**

When a student logs into Starfish for the first time, they will receive a screen encouraging them to set up ther profile. The student will be encouraged to make an appointment, customize his/her profile or visit their success network.

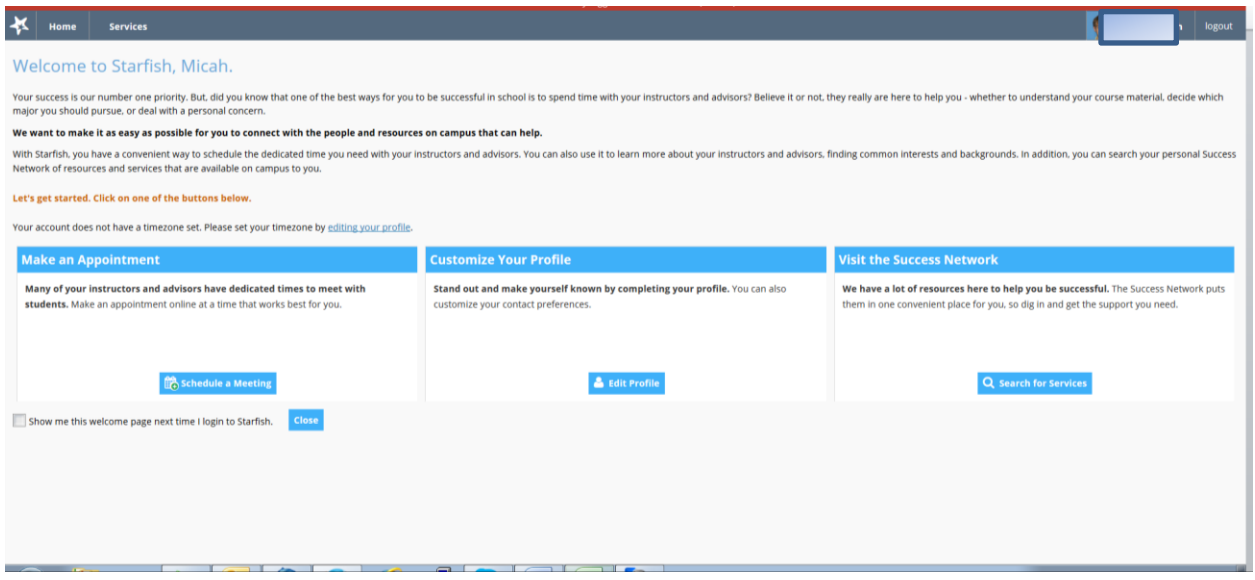

When the student is on their home screen, they will see several different tabs that they can select and move around at will. They can see their success network, any appointments, courses and any messages from Starfish.

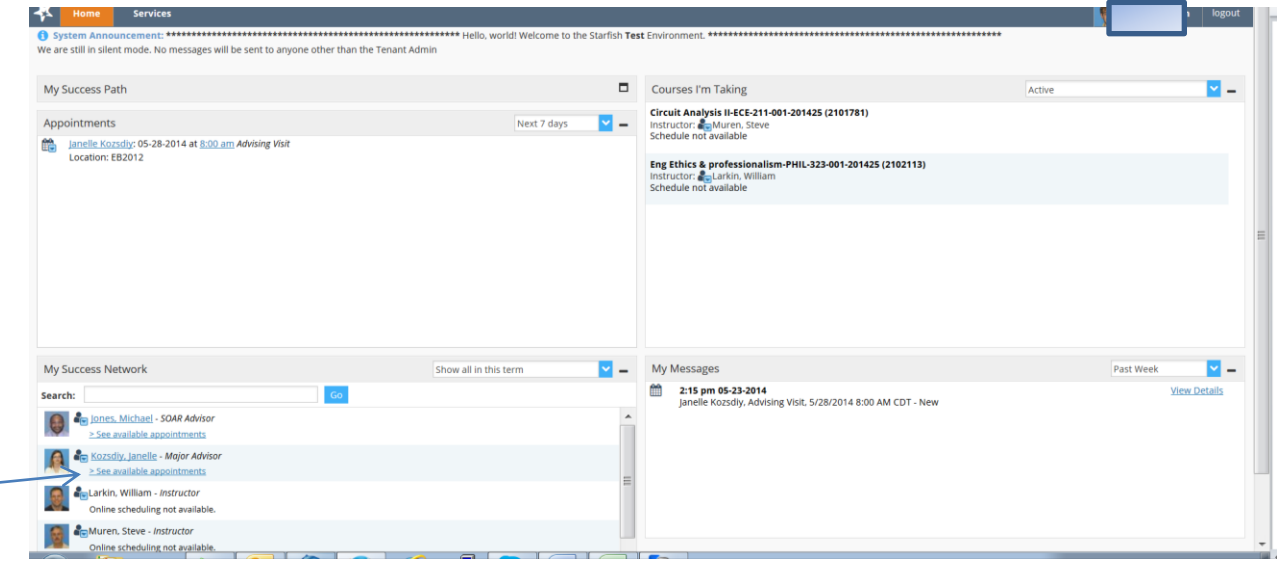

## **Making an Appointment**

To make an appointment with his/her advisor, the student would find their advisor in his/her success network and click > See available appointments (see screen shot above in My Success Network).

When the calendar of availabilities for the student's advisor is displayed, any dates in the mini-calendar that have availabilities are shown in bold (see May 28 below). The student can then select any of the appointments that have +Sign Up in them.

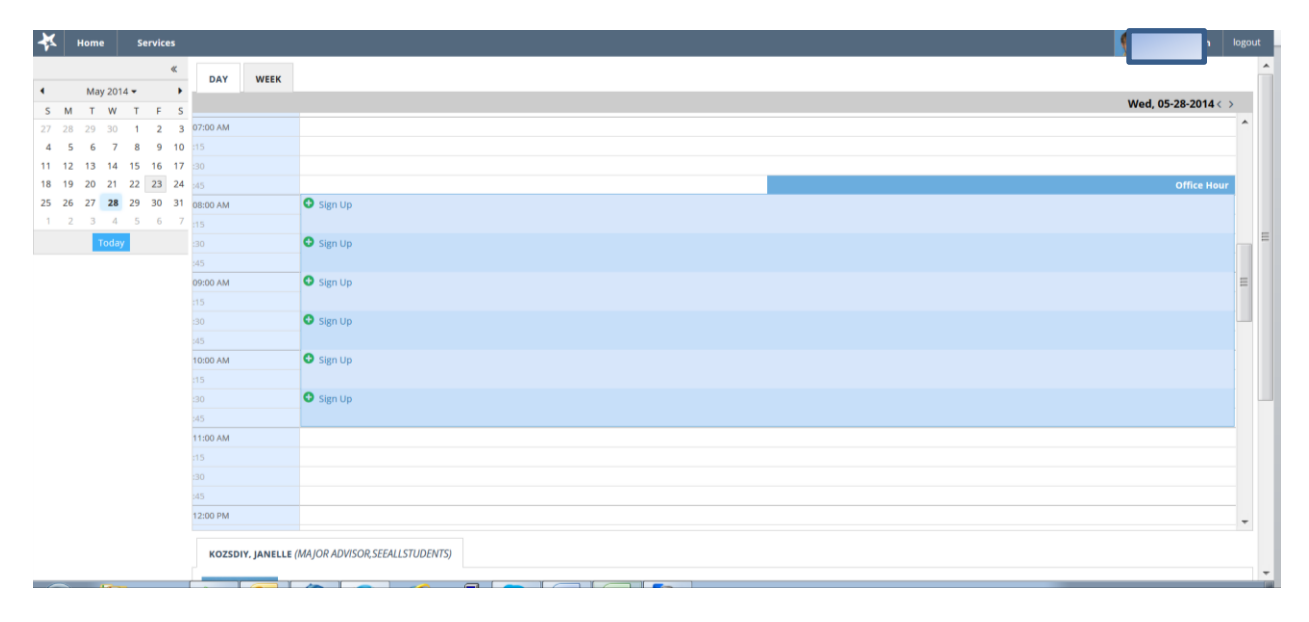

When the student initiates the appointment creation, they are asked to select from a list of reasons as to why they are wanting to visit their advisor. In addition, they can also enter free-form text into the detailed description box. All the other fields should be left alone. When ready to save the appointment, the student should hit the submit button.

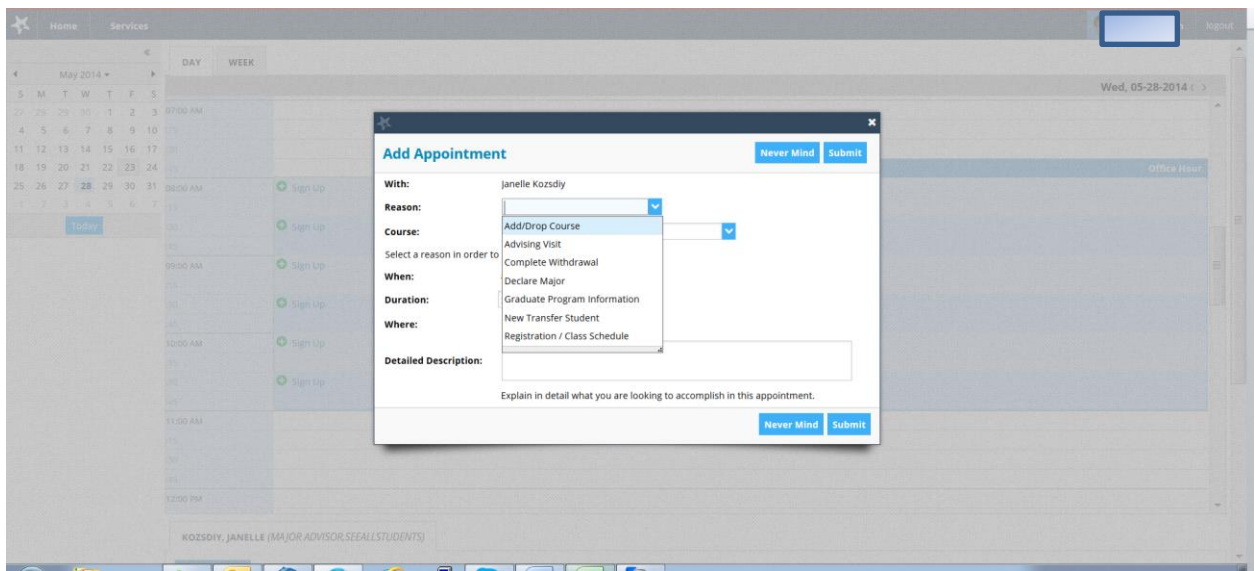

Now, when the student looks at his/her home screen he or she will see the appointment in the appointments block (see below).

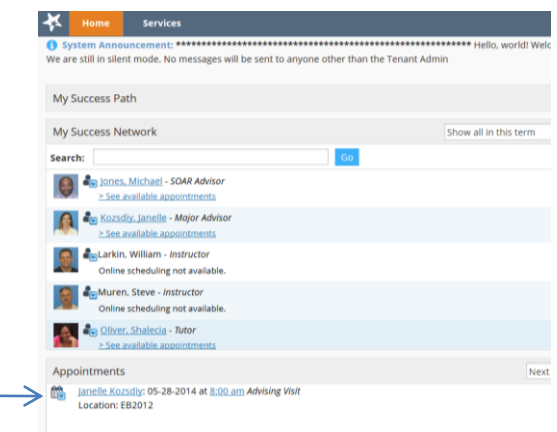

## **Changing the Student Profile**

In order for a student to change his or her profile, he or she should click on their picture in the upper right hand corner of the screen next to logout.

The login, institution email (redacted for privacy for documentation materials) and campus phone currently come from the banner system. If a student would like to receive a text regarding their upcoming appointments, they may add their cell phone number in the alternate email page. See instruction below. Students may also select if or when to receive emails regarding their success network or appointments.

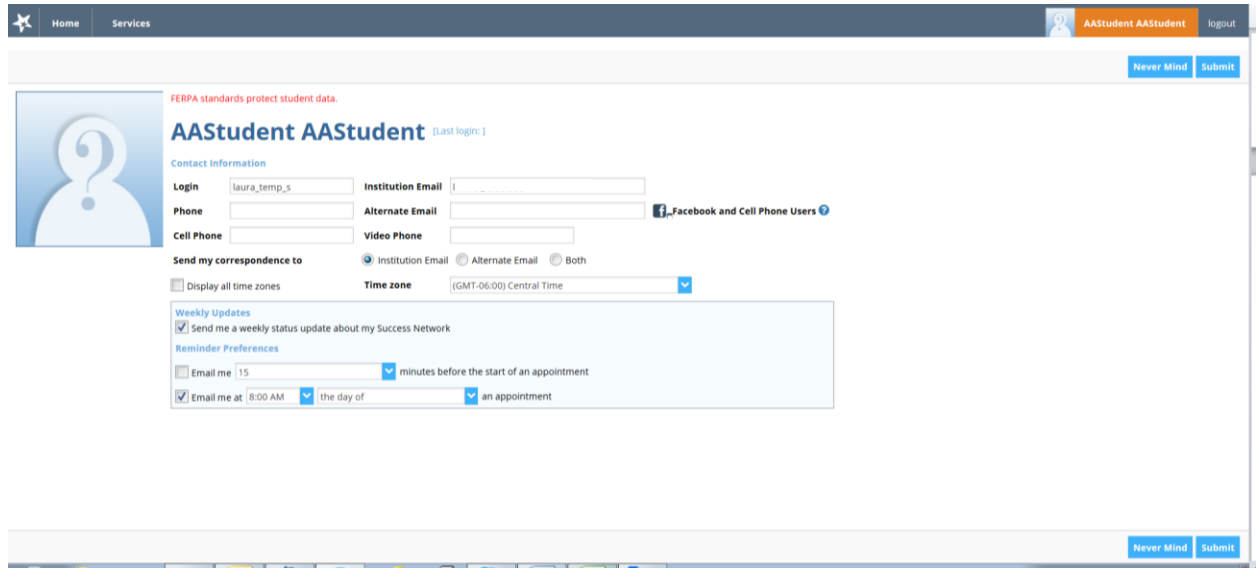

Instructions to receive messages as texts to your cell phones or messages to your Facebook account:

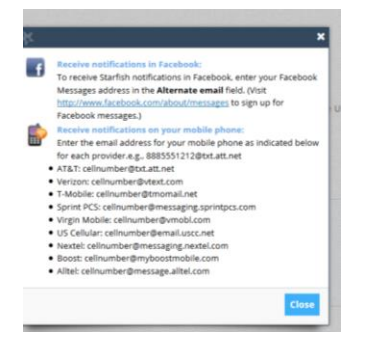

So, an AT&T subscriber would put [6185551212@txt.att.net](mailto:6185551212@txt.att.net) into the Altername Email box on their student profile page.

As always, if you have questions regarding Starfish, please consult your advisor or the ITS help desk at (618)650-5500.